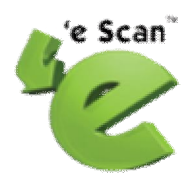

# **Creating the eScan Installation CD with Rescue Disk from the eScan ISO Image File**

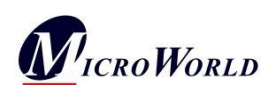

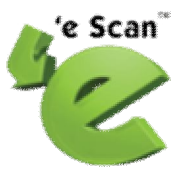

**Disclaimer:** This document has been created for informational purposes and is meant for partners and distributors of eScan products.

For any queries regarding eScan, please write to **support@escanav.com.** 

To contact our support team via Live Chat, please visit the following link. **http://www.escanav.com/english/livechat.asp.**

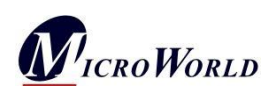

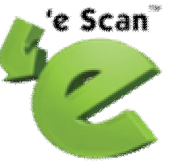

## **Creating the eScan Installation CD with Rescue Disk from the eScan ISO Image File**

This user guide describes how you can create the eScan Installation CD (or DVD) with Rescue Disk from the eScan ISO image file.

The eScan Rescue Disk provides you with a clean Windows®-based environment that helps you scan and clean your computer and fix the changes made to the registry by malware.

#### **Need for Creating the eScan Installation CD with Rescue Disk**

The eScan Installation CD with Rescue Disk come in handy when your computer fails to boot properly. In such cases, you can use the Rescue Disk to boot into the special Windows® environment that is located on the CD (or DVD). You can then run the eScan Anti-Virus and Spyware Toolkit utility, which will scan and clean your computer and rectify the errors caused by Malware in the Windows® operating system.

The eScan Installation CD with Rescue Disk is useful when you need to:

- **1.** Boot the computer that has crashed or fails to start due to a malware infection.
- **2.** Remove the registry modifications made by malware.
- **3.** Scan the hard disk for viruses and remove Trojans and other malware that elude Anti-Virus software while the Windows® operating system is being loaded.
- **4.** Remove malware that are tightly embedded in the operating system that it cannot be detected or removed and loads when you boot the Windows operating system normally.

**Note:** You do not need to have a registration key to use the eScan Rescue Disk.

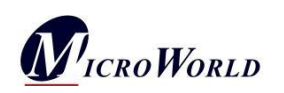

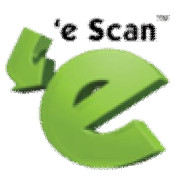

#### **Contents of the eScan Installation CD with Rescue Disk**

The eScan Installation CD with Rescue Disk contains the following:

#### **1. AUTORUN**

When you insert the eScan Installation CD with Rescue Disk in the CD/DVD drive, this file runs automatically in the Windows® environment and displays the disclaimer. You can then either accept the disclaimer to view the CD's menu or decline it to exit the screen.

**Note:** On some computers, the **Autorun.exe** does not run automatically so, you need to open the CD in Windows Explorer and then double-click this file to execute it.

#### **eScan Product Setup Files**

These files are installer files that help you install the corresponding eScan products.

**•** Scan My Computer

This initiates the eScan Anti-Virus Toolkit Utility (formerly MWAV). You can use this tool to scan and clean viruses and spyware from your computer.

**Language Packs**

These files help you select the language pack for the language that you want to use for eScan.

#### **2. eScan Rescue Disk**

It contains files that will help you clean boot the computer into the eScan Rescue Disk environment, which is a Windows®-based environment in the Rescue Disk, in the event of a system crash or operating system failure. You can also execute commands for formatting the hard disk, partitioning any drive, or checking the hard disk for errors.

#### **Minimum System Requirements for Creating the eScan Installation CD with Rescue Disk**

Processor: Pentium III or Above RAM: 256MB Free Hard Disk Space: 300 Megabytes (MB) Other: CD/DVD Writer Supported Operating Systems: Windows® 2000, Windows® XP, Windows® Server 2003, Windows Server® 2008, Windows® Vista, and Windows® 7

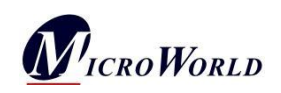

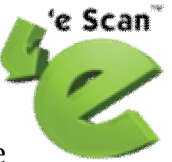

#### **Pre-requisites for Creating the eScan Installation CD with Rescue Disk**

The pre-requisites for creating the eScan Installation CD with Rescue Disk are as follows:

**ISO Image**

Download and save the ISO image file on your hard disk.

**Note:** The steps that follow will assume that you have already downloaded the file.

To download the ISO image, visit the following link. **http://www.escanav.com/english/content/products/MWAV/escan\_download.as**

**p**

#### **A CD-RW/DVD-RW**

MicroWorld recommends that you use write-once only medium (CD-R) instead of a rewriteable medium (CD-RW). After you write the CD (or DVD), please do not use it again for writing other software.

#### **A CD/DVD-burning Software**

Download and save the Active@ ISO Burner CD-burning software on your computer.

To download the Active@ ISO Burner CD-burning software, visit the following link.

**http://download.cnet.com/Active-ISO-Burner/3000-2646\_4- 0602452.html?part=dl-105270&subj=dl&tag=button**

**Operating System**

MicroWorld recommends you to use the Windows® 2000 with Service Pack 4 (SP4) operating system and above to write the CD (or DVD).

### **How to Create the eScan Installation CD with Rescue Disk from the eScan ISO Image File?**

After you have downloaded the ISO image successfully, you can create the eScan Installation CD with Rescue Disk using it with the help of a CD-burning software such as Active@ ISO Burner.

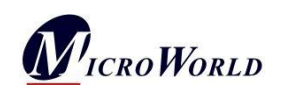

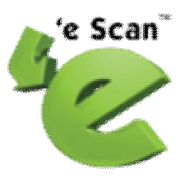

For detailed steps on how to write an ISO image to a CD by using the installed software, visit the following link. **http://www.ntfs.com/iso\_burner\_free.htm**

#### **How to Use the eScan Installation CD with Rescue Disk?**

After successful completion of writing ISO image follow the below steps for using the eScan Rescue Disk.

- **1.** Change the boot device from hard disk to CD (or DVD), and then boot the computer by using the eScan Installation CD with Rescue Disk. **Note:** To find more details on how to change the boot device, please contact your hardware vendor.
- **2.** While booting, the **Press any key to boot from cd or dvd** message is displayed on the screen for 5 seconds. **Note:** If you fail to press a key within this interval, the computer will not boot from the eScan Installation CD with Rescue Disk; it will execute the next boot option that you have specified.
- **3.** Press any key within 5 seconds. The computer will start loading the files. While the files are being loaded, the **please wait** message is displayed on the screen. Finally, the computer will load the eScan Rescue Disk environment. **Note:** The booting process depends on the configuration of the system.
- **4.** After the files have been loaded, the License Agreement window is displayed.
- **5.** In the License Agreement window, click **I Accept the agreement**.
- **6.** To proceed, select the desired language, and then click **OK**. This will open the eScan Anti-Virus & Spyware Toolkit Utility window.
- **7.** In the eScan Anti-Virus & Spyware Toolkit Utility window, select the option for scanning. eScan will detect viruses and spyware residing in the computer and remove them.

**Note:** Some of the options will be grayed out because the toolkit does not support the eScan Rescue Disk environment.

**8.** To close the eScan Rescue Disk environment and restart the computer, after the scan is complete, click **Exit**.

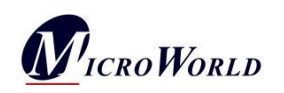